CONFIGURATION GUIDE

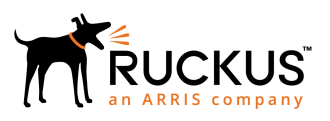

## Setting Up Clustering With Cloudpath Servers

Supporting Software Release 5.2

Part Number: 800-71676-001 Publication Date: September 2017

### Copyright Notice and Proprietary Information

Copyright 2017 Brocade Communications Systems, Inc. All rights reserved.

No part of this documentation may be used, reproduced, transmitted, or translated, in any form or by any means, electronic, mechanical, manual, optical, or otherwise, without prior written permission of or as expressly provided by under license from Brocade.

### Destination Control Statement

Technical data contained in this publication may be subject to the export control laws of the United States of America. Disclosure to nationals of other countries contrary to United States law is prohibited. It is the reader's responsibility to determine the applicable regulations and to comply with them.

### **Disclaimer**

THIS DOCUMENTATION AND ALL INFORMATION CONTAINED HEREIN ("MATERIAL") IS PROVIDED FOR GENERAL INFORMATION PURPOSES ONLY. BROCADE and RUCKUS WIRELESS, INC. AND THEIR LICENSORS MAKE NO WARRANTY OF ANY KIND, EXPRESS OR IMPLIED, WITH REGARD TO THE MATERIAL, INCLUDING, BUT NOT LIMITED TO, THE IMPLIED WARRANTIES OF MERCHANTABILITY, NON-INFRINGEMENT AND FITNESS FOR A PARTICULAR PURPOSE, OR THAT THE MATERIAL IS ERROR-FREE, ACCURATE OR RELIABLE. BROCADE and RUCKUS RESERVE THE RIGHT TO MAKE CHANGES OR UPDATES TO THE MATERIAL AT ANY TIME.

### Limitation of Liability

IN NO EVENT SHALL BROCADE or RUCKUS BE LIABLE FOR ANY DIRECT, INDIRECT, INCIDENTAL, SPECIAL OR CONSEQUENTIAL DAMAGES, OR DAMAGES FOR LOSS OF PROFITS, REVENUE, DATA OR USE, INCURRED BY YOU OR ANY THIRD PARTY, WHETHER IN AN ACTION IN CONTRACT OR TORT, ARISING FROM YOUR ACCESS TO, OR USE OF, THE MATERIAL.

### **Trademarks**

Ruckus Wireless, Ruckus, the bark logo, BeamFlex, ChannelFly, Dynamic PSK, FlexMaster, Simply Better Wireless, SmartCell, SmartMesh, SmartZone, Unleashed, ZoneDirector and ZoneFlex are trademarks of Ruckus Wireless, Inc. in the United States and in other countries. Brocade, the B-wing symbol, MyBrocade, and ICX are trademarks of Brocade Communications Systems, Inc. in the United States and in other countries. Other trademarks may belong to third parties.

# **Contents**

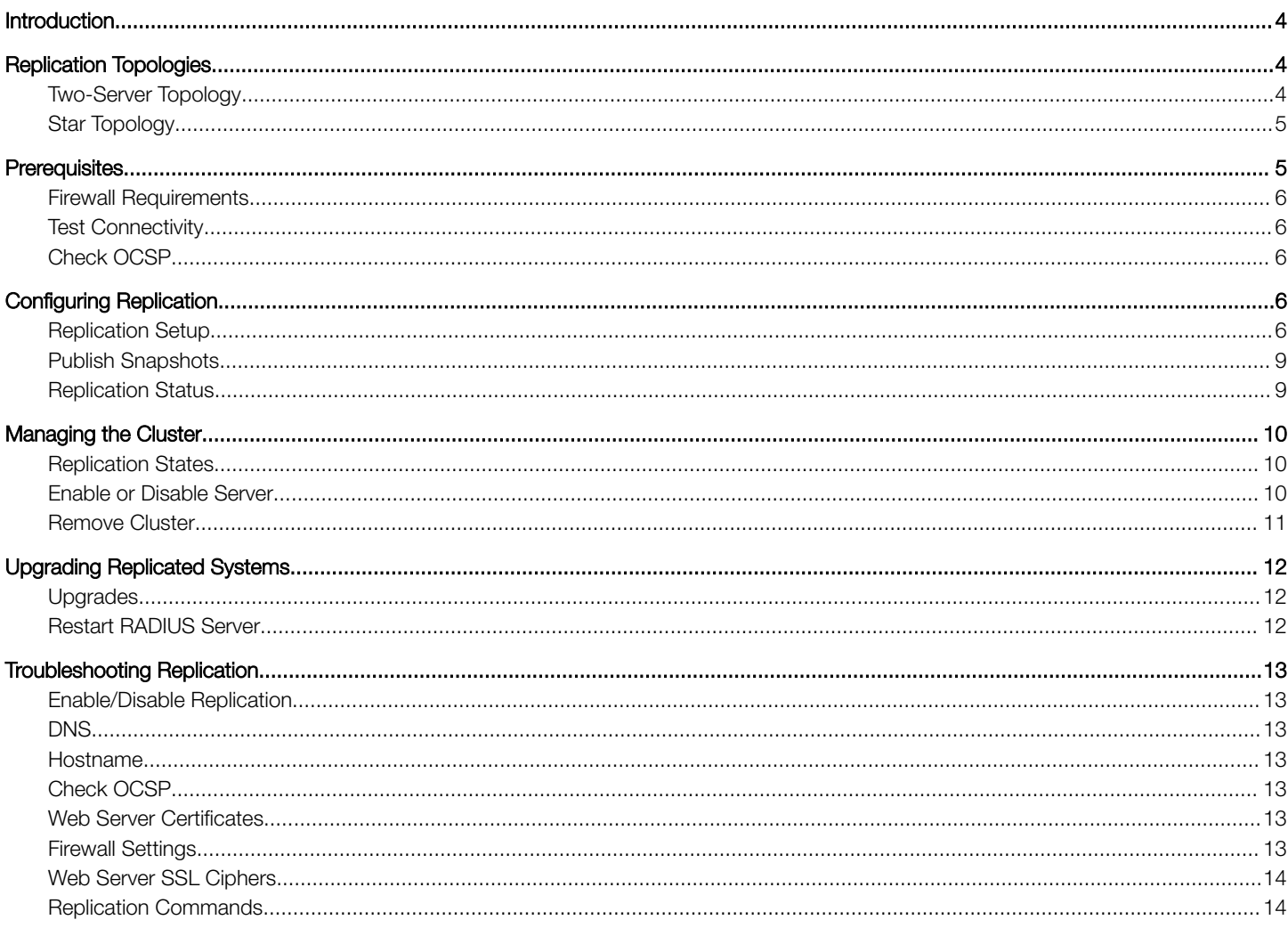

## <span id="page-3-0"></span>Introduction

In addition to VMware-based high availability, the Cloudpath supports replication (native clustering) capabilities. Clustering provides highavailability and high-scalability using two or more servers with all servers being available for active use.

## Replication Topologies

Cloudpath supports replication between two servers, or between servers in a star pattern. Replication between two servers allows two master servers to replicate with both servers being available for active use. Replication in a star pattern allows 3 or more servers to replicate, with all servers being available for active use.

When using replication in Cloudpath, the data is pushed from one server to the other server(s).

- With the two-server configuration, the data is pushed from the server from which replication is configured to the second server.
- With the star-pattern configuration, the data is pushed from the hub server (the server from which replication is configured) to the other server nodes.

In both configurations, all nodes are active and the database is synchronized to all nodes. Cloudpath does not support an active-passive configuration.

### Two-Server Topology

The two-server configuration is a master-master configuration, where the servers continuously replicate and both servers are available for active use, such as a live backup. A two-server configuration is useful when you have two sites and have active enrollments running on both sites simultaneously.

#### FIGURE 1 Master-Master Configuration

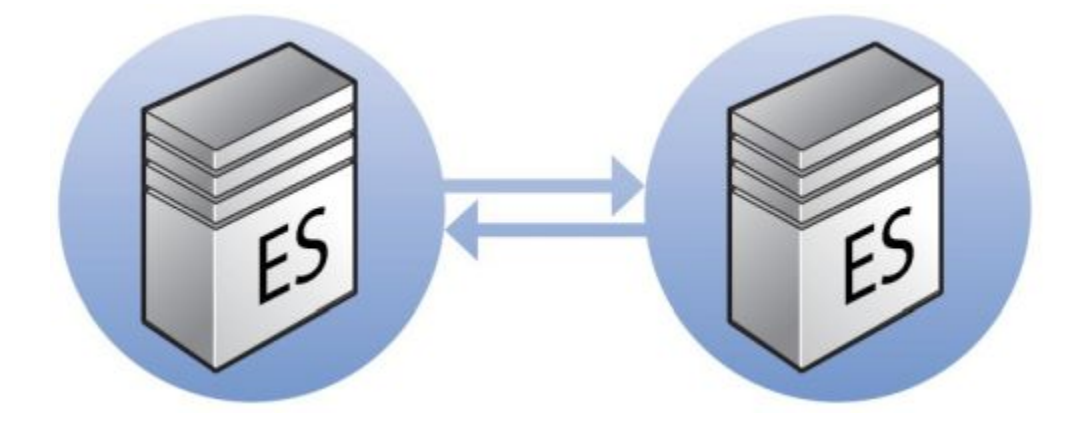

#### **NOTE**

Cloudpath supports an Active-Active system, but must employ a load balancer. Without a load balancer in your network setup, the Cloudpath system becomes Active-Standby.

### <span id="page-4-0"></span>Star Topology

A star pattern is useful when you want information shared between multiple data servers through a central hub. This allows information to be replicated to a central host and then replicated back out to the other server nodes. In a multi-site configuration the star pattern can be used to concentrate information at head office, while allowing the different locations and sites to also have a copy of all the data.

The star pattern is suitable for environments with a higher load, or where you need redundancy. We recommend using 3 servers, with two set up for load balancing and the third as the hub. Although the hub server can be used for enrollments, we suggest using it primarily for backup. With the star topology, the hub is the master server, and the database is copied from the master to the other server nodes (slaves).

#### **FIGURE 2 Star Pattern Configuration**

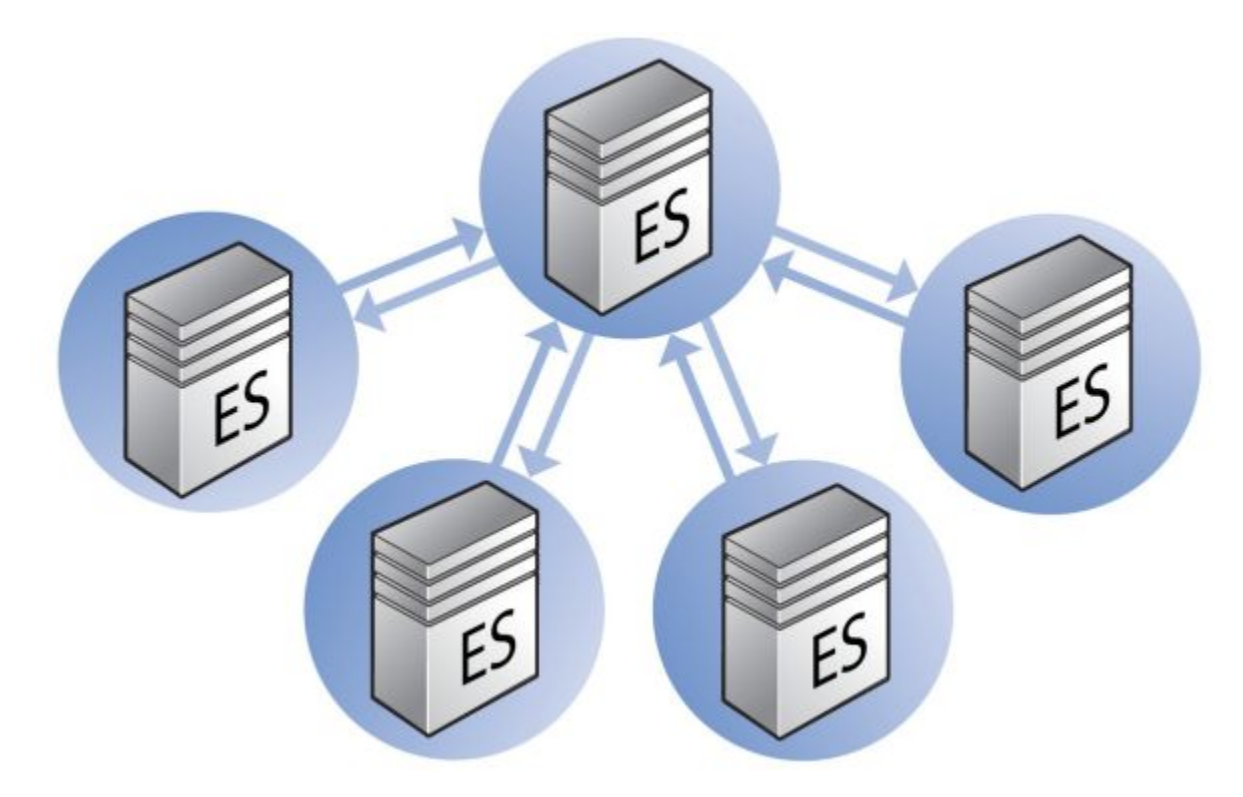

If the hub server becomes inoperable, replication stops, but the server nodes continue to onboard users. If a slave becomes inoperable, the hub and remaining servers continue to function normally.

## **Prerequisites**

To configure replication, set up 2 or more Cloudpath virtual appliances with the same OVA. When configuring these virtual appliances, all application and network properties must be the same for all servers in the cluster.

#### **NOTE**

For replication setup, all hosts must be able to communicate with all other nodes. However, after replication setup is complete, you can restrict communications, if needed. For replicated servers to continually sync, the hub must be able to access each server node, but each server node needs access only to the hub.

Each server must have a unique FQDN Hostname and network IP address. The DNS servers and gateway need not be the same as long as there is network connectivity between the servers. However, all server nodes must use the same SSH port as the hub.

### <span id="page-5-0"></span>Firewall Requirements

Cloudpath Admin UI provides a table that lists the inbound and outbound traffic of your Cloudpath systems. This information is dynamically generated based on the current system configuration and can changes as the system configuration is modified.

Go to Administration > Firewall Requirements to ensure that your firewall ports have been correctly configured for replication.

### Test Connectivity

When configuring replication, be sure that each system can resolve DNS and that each virtual appliance can communicate with the other server nodes to be replicated.

### Check OCSP

Cloudpath provides a check status URL to allow a load balancer to query the status of the OCSP responder.

#### **NOTE**

.

This check is supported using HTTP only.

Use the format http://<Cloudpathhostname>/ocsp/ping. For example, enter **http://test22.company.com/ocsp/ping**. The return status should be a Success message.

For negative testing, use http://<Cloudpathhostname>/ocsp/pingFail. The return status is a 404 message.

## Configuring Replication

This section describes how to configure replication using the Cloudpath Admin UI.

### Replication Setup

Choose one VMware server as the Master node. This is the server from which you set up replication in the Cloudpath Admin UI.

- 1. Navigate to **Administration** > Replication.
- 2. Enable Replication.

3. Select the replication pattern. See Replication Topologies for information about which topology to choose.

#### FIGURE 3 Configure Replication

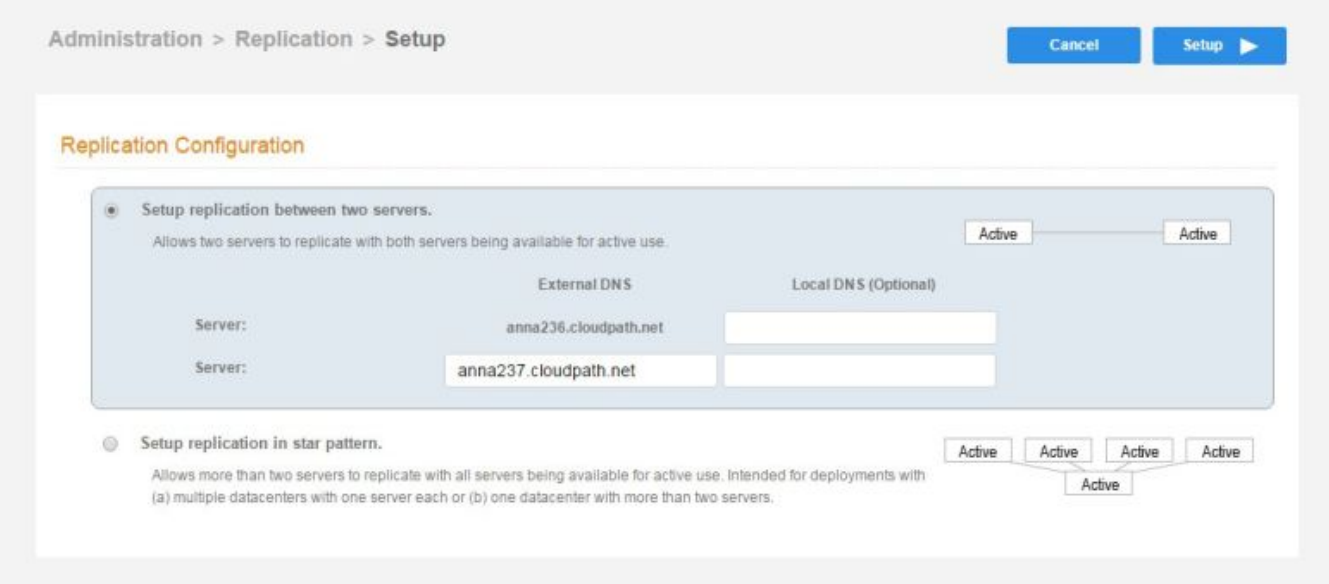

- 4. Enter the Load Balancer DNS.
	- If you are setting up replication behind a load balancer, this is the hostname of the load balancer.
	- If you are setting up replication without a load balancer, this is the hostname of the primary server.
- 5. Enter the External Server DNS for the nodes. This is the FQDN Hostname of the Cloudpath server configured in the initial system setup.

#### NOTE

If your environment is set up for Network Address Translation (NAT) behind a firewall, enter both the External and Internal DNS hostnames for the Cloudpath servers in the cluster.

#### 6. Click Save.

The Cloudpath system saves the data from the server node from which replication was configured, then copies the database to the other server nodes. This can take a while, depending on the number of server nodes and the size of the database.

The Replication Setup page displays the progress of the operation.

FIGURE 4 Replication In Progress

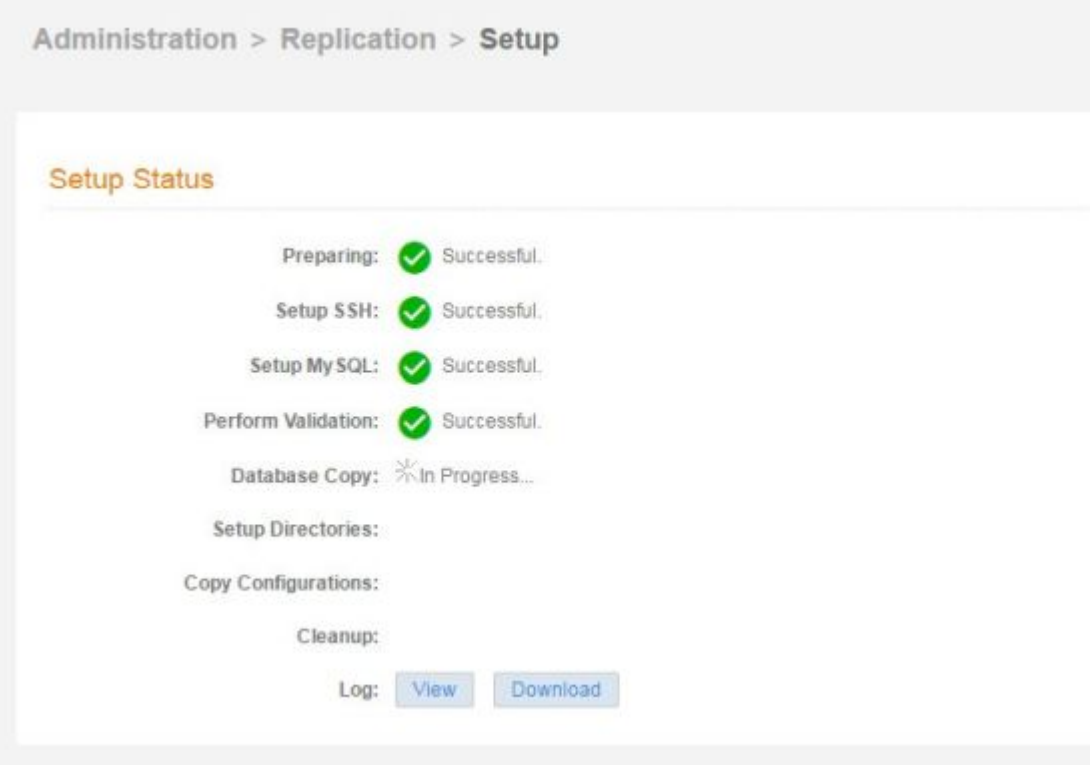

<span id="page-8-0"></span>7. When all processes are complete and display a Success status, click Next to return to the Replication Setup page.

The Setup Status should be in the Completed state and the Status in the Running state. Cloudpath provides a log file for the replication setup process.

#### FIGURE 5 Replication Enabled and Running

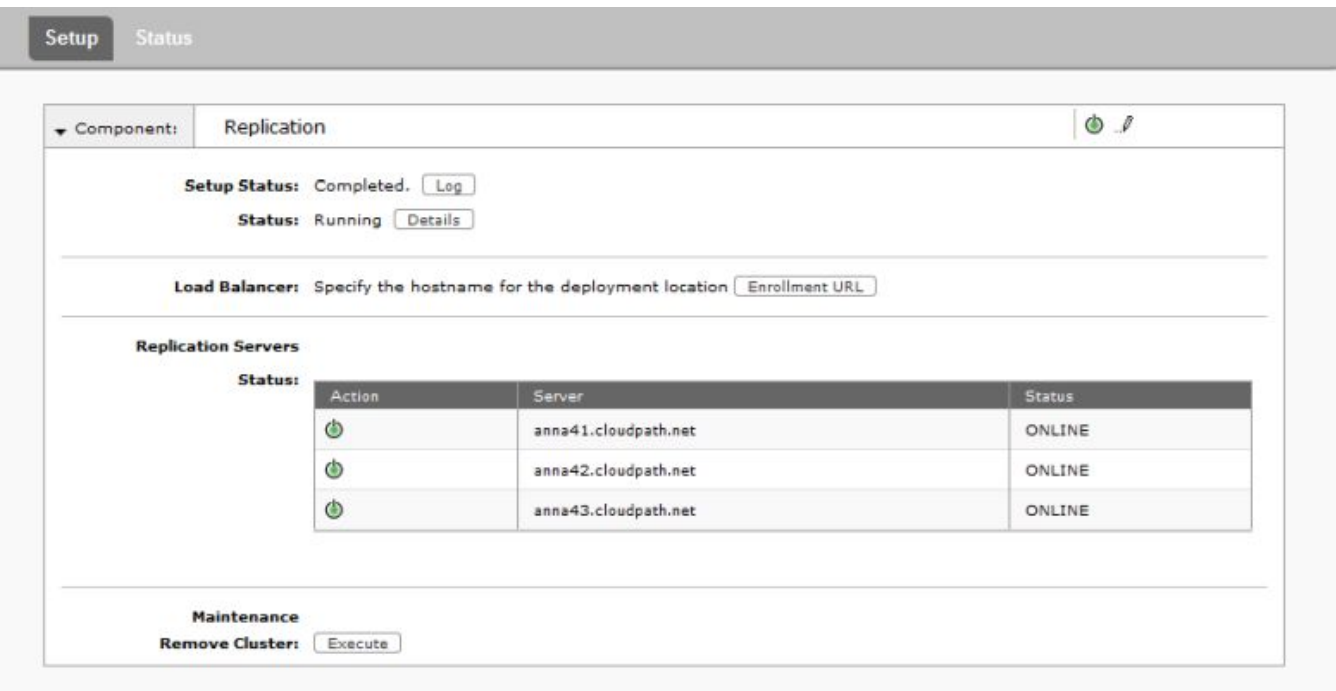

The Replication Servers table lists all servers in the cluster. After setup, all servers should be Enabled (green icon) and ONLINE. Click the **Details** button to view the replication **Status** page.

The Collect Replication Logs button is typically used for troubleshooting. This gathers the necessary log information and saves it to a tar.gz file. This file can be sent to the support team upon request.

### Publish Snapshots

After Replication setup is complete, you must Publish Snapshots to establish the correct enrollment portal URL for your workflows.

This can be accomplished from the Publish Snapshots button on the Replication > Setup page, or you can publish from the Workflow > Snapshots tab.

### Replication Status

The Replication Status page (Administration > Replication > Status) displays the state of each server in the cluster and the applied latency.

#### <span id="page-9-0"></span>**FIGURE 6 Replication Status**

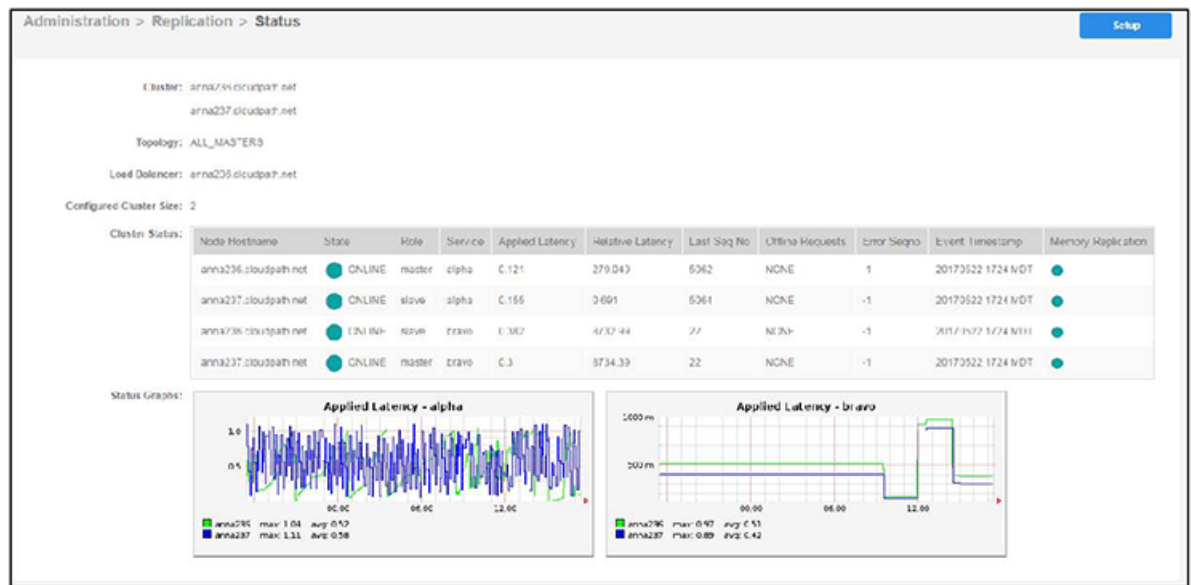

When replication is running, you can make configuration changes on the Cloudpath Admin UI and the other nodes stay in sync with one another. Enrollments can be managed by any server in the cluster and all servers in the cluster maintain the enrollment records for all servers in the cluster.

## Managing the Cluster

Use the Replication Status to monitor the health of the Cloudpath servers in the cluster.

### Replication States

With replication, a Cloudpath server can be in one of several states:

- Not Setup The Cloudpath server has not been configured for replication.
- Running Replication has been set up and is currently running.
- Stopped Replication has been configured but the replication service is not running.
- Starting:Synchronizing The Cloudpath server was previously stopped or disabled and is in the process of synchronizing with the master server.
- Offline:Normal The server is configured for replication, but has been disabled.
- Offline:Error The server is in an error state and will try to correct the issue. This can take 5 to 10 minutes. If the server is unable to resolve the issue, replication should be disabled for troubleshooting.

### Enable or Disable Server

You can enable or disable replication for individual servers or remove the replication configuration completely.

If you disable the cluster, this leaves all the replication functionality in place but stops the database updates between the server nodes. When you re-enable, the nodes process the database changes and eventually all servers are back in sync.

<span id="page-10-0"></span>Disable is often used for troubleshooting individual server issues, and is required prior to upgrading the system.

To disable replication for a server:

- 1. Go to Administration > Replication and toggle the green Enabled icon.
- 2. Confirm that you want to disable replication.

The Cloudpath Admin UI displays the replication Status as Stopped and the Enabled icon clear, to indicate that replication has been disabled.

#### **NOTE**

After re-enabling replication, it takes a few minutes for the Replication Status page to show that all servers are back Online.

### Remove Cluster

To make topology changes, such as adding another server, or replacing an inoperable server in the cluster, you must take down the cluster configuration and rebuild it with the new servers.

When you remove a cluster, Cloudpath deletes all of the replication functionality, but leaves the database in the current state.

Use Remove Cluster to add new servers to the cluster. You must remove the cluster from all devices and install replication again on the new servers.

To remove a cluster configuration:

1. Go to Administration > Replication and click Remove Cluster in the Maintenance section.

#### **NOTE**

Be sure to uninstall replication from the primary server first. This is the server from which replication was configured.

<span id="page-11-0"></span>2. Confirm that you want to uninstall replication.

FIGURE 7 Remove Cluster Confirmation

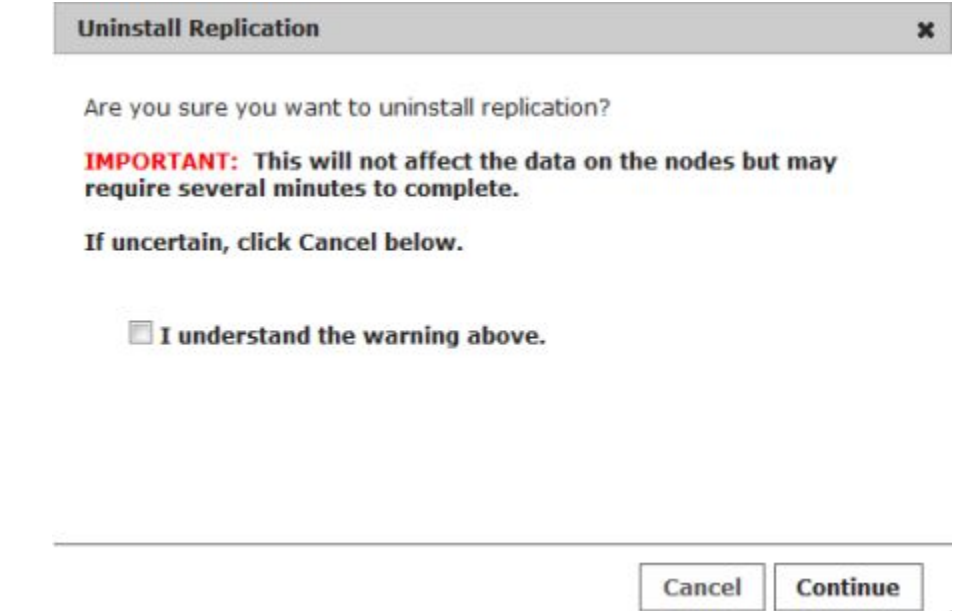

You are returned to the Replication Setup page.

## Upgrading Replicated Systems

### Upgrades

You must disable the replication service to upgrade your system. Upgrade each server separately before you re-enable replication for the cluster.

Depending on your network environment and the number of servers in your cluster, this might take some time. The script that updates the database due to an upgrade, and then re-syncs the databases in the cluster, may require more than one pass to complete this process on all servers in the cluster.

- Choose a time period with no enrollments.
- Upgrade the primary server first. This is the server from which you configured replication.
- Give the system time to finish the re-sync before you upgrade the secondary servers. Depending on your network environment and the number of servers in your cluster, this might take some time. The script that updates the database due to an upgrade, and then re-syncs the databases in the cluster, may require more than one pass to complete this process on all servers in the cluster.

### Restart RADIUS Server

You might be required to start the onboard RADIUS servers after replication is set up. The onboard RADIUS server on the master server, or hub should remain in a running state, but the server nodes, or slaves, may not start unless restarted from the Admin UI or from a console.

h

#### <span id="page-12-0"></span>**NOTE**

Refer to the release notes or upgrade instructions for details about upgrading to a specific version.

## Troubleshooting Replication

This section describes issues to consider when testing or troubleshooting Cloudpath servers that have been configured for replication.

### Enable/Disable Replication

If replication is configured but does not appear to be working, try disabling and re-enabling individual servers from the Administration > **Replication** page.

### DNS

Verify that DNS is properly configured with the FQDN on all hosts.

### Hostname

The replication configuration in the Cloudpath system is set up using the FQDN for each system. If you are running replication, changing the FQDN from the command line interface causes replication to become inoperable.

### Check OCSP

Cloudpath provides a check status URL to allow a load balancer to query the status of the OCSP responder. Use the format http:// <Cloudpathhostname>/ocsp/ping. The return status should be a Success message.

For negative testing, use http://<Cloudpathhostname>/ocsp/pingFail. The return status is a 404 message.

### Web Server Certificates

If you are using a load balancer, the system displays a message when you log in that the URL is a mismatch with the server certificate. You can suppress this message by putting the load balancer URL in Administration > Company Info > Vanity URL.

### Firewall Settings

The Cloudpath Admin UI provides a table that lists the inbound and outbound traffic of your Cloudpath system. This information is dynamically generated based on the current system configuration and can changes as the system configuration is modified.

Go to Administration > Firewall Requirements to ensure that your firewall ports have been correctly configured for replication.

#### <span id="page-13-0"></span>FIGURE 8 Firewall Requirements

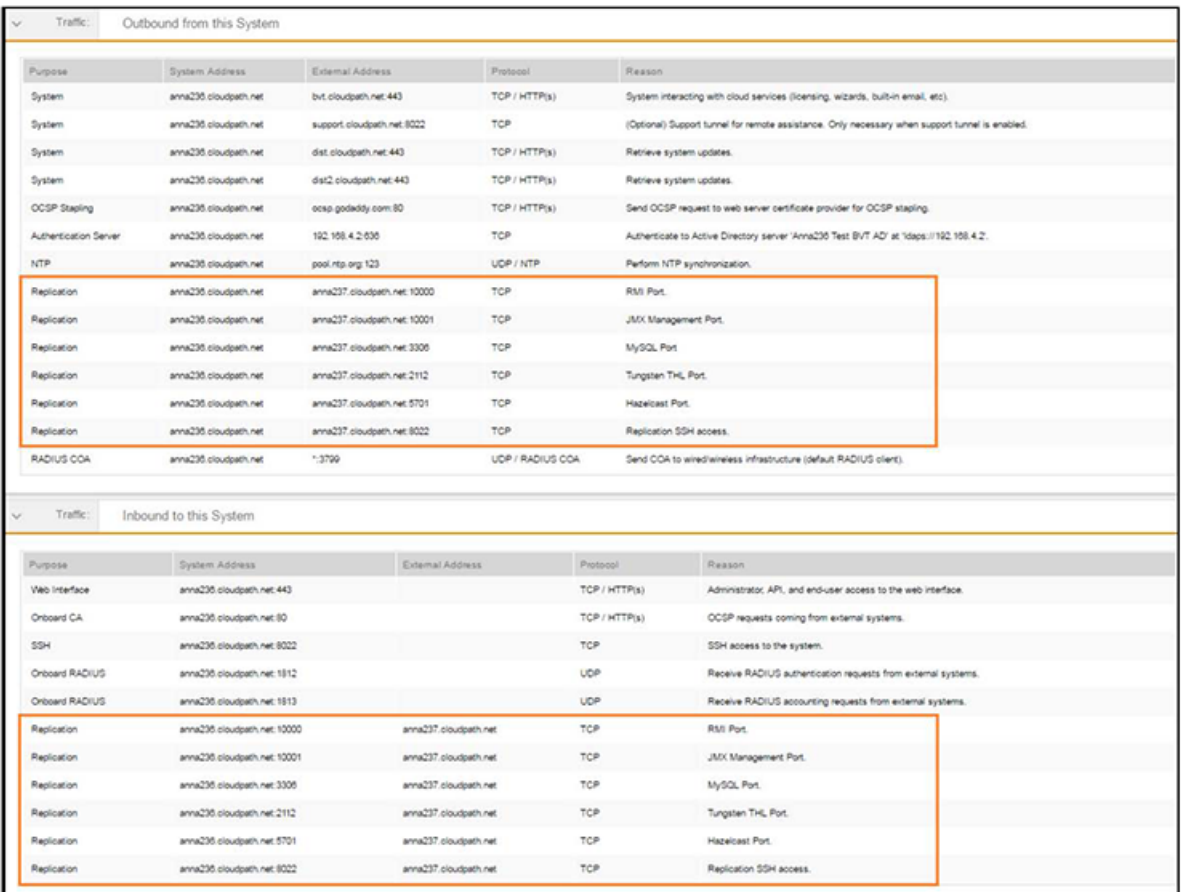

Replication ports are provided when replication is configured and running.

### Web Server SSL Ciphers

The Apache SSL cipher, SSL protocol, and strict transport security settings are not replicated to the other servers in the cluster. If you make changes to these settings (Administration > System Services > Web Server), you must change them on each server individually.

### Replication Commands

The replication commands are designed for members of the support team to use for troubleshooting. Customers would typically not be required to run these commands unless requested by the support team.

#### **NOTE**

In most cases, gathering log data through the Cloudpath Admin UI, Collect Replication Logs button, is sufficient for troubleshooting purposes.

Replication commands are run from the command-line configuration utility prompt (#).

#### **NOTE**

From the command-line configuration utility, enter the **console** command to access the Linux shell. From the Linux shell, enter the config command to access the command-line configuration utility.

#### TABLE 1 Replication Commands

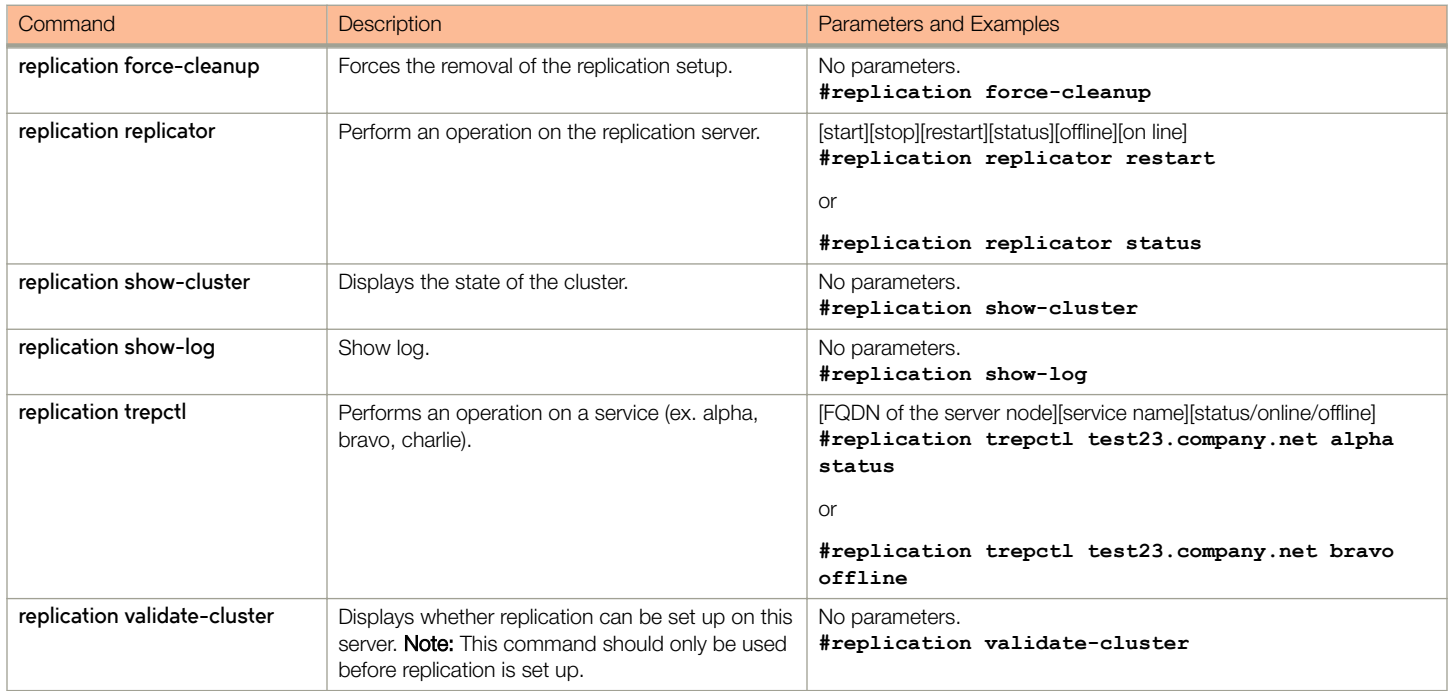

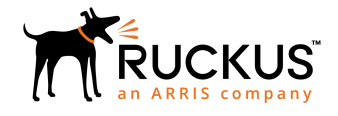

Copyright © 2006-2017. Ruckus Wireless, Inc. 350 West Java Dr. Sunnyvale, CA 94089. USA www.ruckuswireless.com